## How to access Plan File Room in Falcon 6.5.08

1. Once Document Manager is open, most likely you are in **your district** environment. Falcon/DMS DocMan (Database: Nova)  $\Box$  $\Box$  $\times$ File View Databases References MicroStation Tools Help **A** Search **C** Folders | Viewer **C** DB Tabs | Doc.List **S** Filter FA Notes View | **Q** More | **Q** Save @ Prev. Next **PROJECTS**  $\vert$ **PROJECTSY** File Format Keywords  $\begin{array}{c}\n\hline\n\end{array}$  $\Box$ Name Description General Info. Keywords | Title Block |  $\Box$  00001 10144  $\Box$  0099 □ 10186 011012<br>
E □ 11128<br>
E □ 11152<br>
E □ 11194  $10144$ □ 10186  $\overline{)}$  11012 0611-029-303, c502 Telegraph Road ⊕ 11200 11152 11194 erintion 11395 11424 Sheet # 11461 11659  $\overline{)}$  11424 E <mark>●</mark>11679 Status 11718 11659  $\mathbf v$ 11771  $\overline{\mathbf{v}}$  $\left| \cdot \right|$  $\overline{\mathbf{z}}$ ailability  $\vert \bm{\Sigma} \vert$ Objects 1 - 4 of 351

## 2. Click Databases>Select **Open Database…**

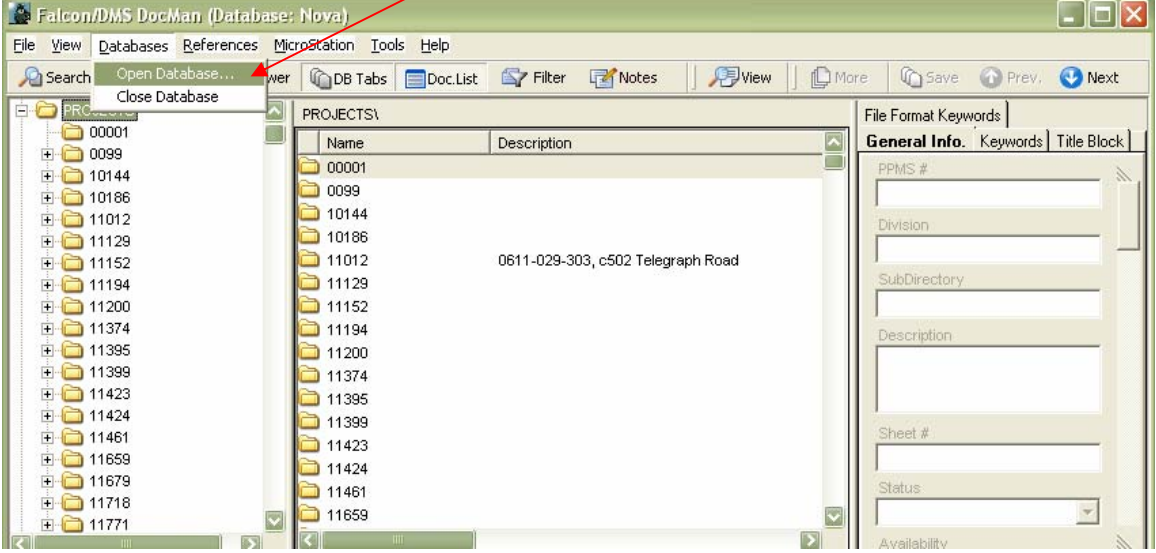

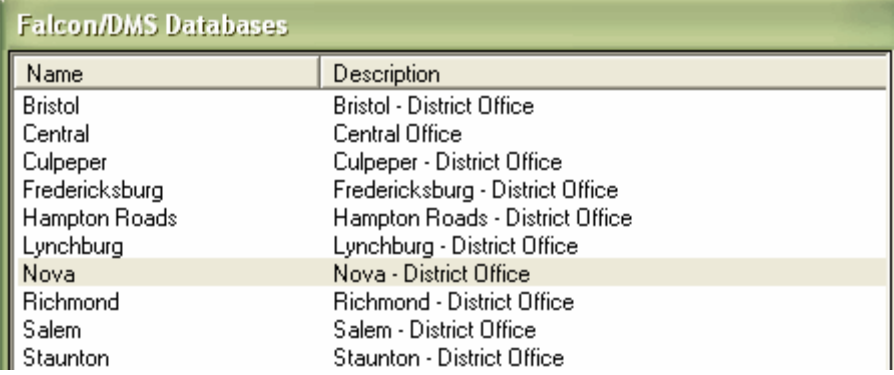

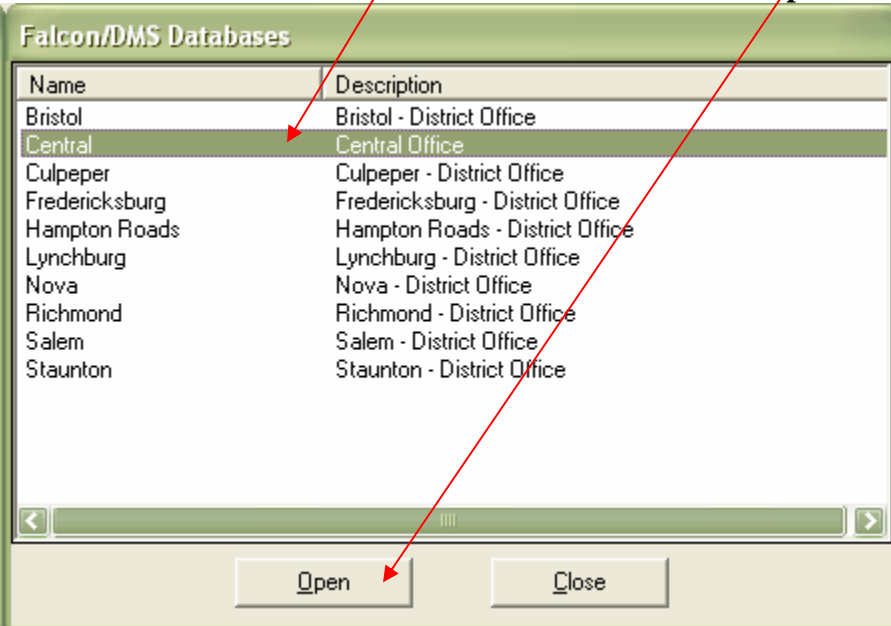

## 3. Select **Central** for Central Office environment and click **Open**.

4. Notice that **Environments** pull down is added to the menu.

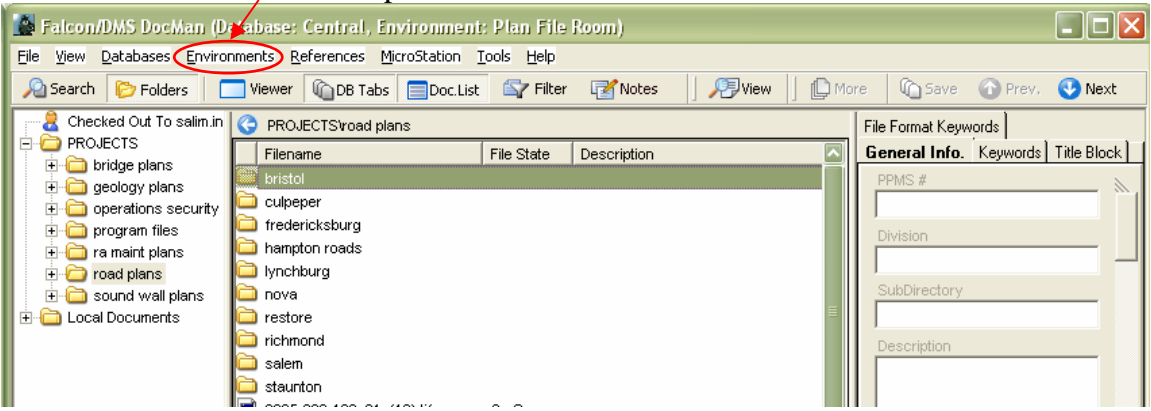

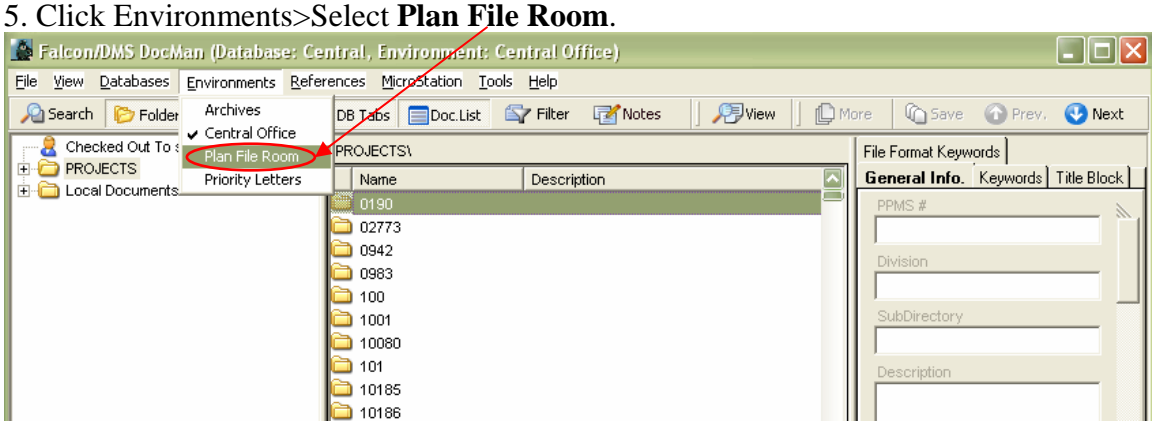

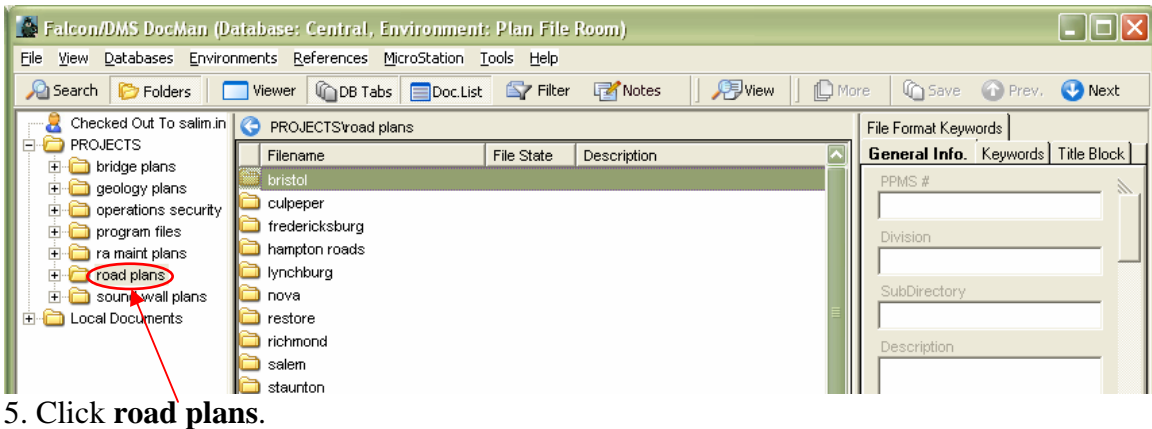

Falcon/DMS DocMan (Database: Central, Environment: Plan File Room)  $\Box$ o $x$ File View Databases Environments References MicroStation Tools Help **A** Search **C** Folders | ■ Viewer **C** DB Tabs **E** Doc.List **E** Filter **E** Notes **BView | C**More | Casave @ Prev. Next Checked Out To salim indorewala RO PROJECTS troad plans thova File Format Keywords **PROJECTS**  $\sqrt{\frac{1}{2}$  Filename **General Info.** Keywords | Title Block | File State | Description 지 end bridge plans<br>Price geology plans  $0001 - 000 - 101,$  C504 PPMS #  $0001 - 000 - 105$ , c501 operations security 0001-029-F16, C501  $\Box$  program files F C ra maint plans 0001-029-f20, c501 0001-029-v21, rw-201, m-501 in noad plans ubDirector  $\Box$  bristol 0001-076 0079 0001-076 715A in Culpeper fredericksburg 0001-076-134, C501 Description in hampton roads 0001-076-532, M501  $\Box$  lynchburg  $\Box$  0001-076-5616  $\Box$  nova 0001-076-715AW1 0001-000-101, C504 0001-076-S30, C501 0001-076-v37, rw-201, c-501 **6.** Click **nova** or other district.

| <b>B</b> Falcon/DMS DocMan (Database: Central, Environment: Plan File Room)                                                                                                    |              |                                       |            |                        |                                             |
|----------------------------------------------------------------------------------------------------|--------------|---------------------------------------|------------|------------------------|---------------------------------------------|
| Databases Environments References MicroStation Tools Help<br>File<br>View                                                                                                    |              |                                       |            |                        |                                             |
| <b>Fivew</b><br><b>Motes</b><br>DB Tabs Doc.List<br><b>门</b> More<br><b>i∩</b> Save<br>$\mathbb{Z}$ Filter<br>Folders  <br>Viewer<br><b>C</b> Prev.<br><b>P</b> Search<br>Next |              |                                       |            |                        |                                             |
| 0001-076-S30, C501                                                                                                    | ø            | PROJECTS/road plans/nova/0015-053-125 |            |                        | File Format Keywords                        |
| 0001-076-v37, rw-201, c-501<br>田<br>0007-029-115, C501                                                                                                    |              | Filename                              | File State | Description            | <b>General Info.</b> Keywords   Title Block |
| 0007-053-130, c-501                                                                                                    | $\mathbf{X}$ | 0015-053-125 01.tif                   | On Server  | From: Balls Bluff Rd T | PPMS #                                      |
| 0007-053-131.n-501                                                                                                    | <b>is</b>    | 0015-053-125 01a.tif                  | On Server  | From: Balls Bluff Rd T | road plans                                  |
| 0009-053-110, c501                                                                                                    | <b>in</b>    | 0015-053-125 01b.tif                  | On Server  | From: Balls Bluff Rd T | Division                                    |
| 0009-053-V04, C501                                                                                                    | <b>is</b>    | 0015-053-125 01d.tif                  | On Server  | From: Balls Bluff Rd T | Inova                                       |
| 0015-053-110, C501                                                                                                    | <b>is</b>    | 0015-053-125 01e.tif                  | On Server  | From: Balls Bluff Rd T |                                             |
| 0015-053-122, m-501                                                                                                    | is.          | 0015-053-125 01f.tif                  | On Server  | From: Balls Bluff Rd T | SubDirectory                                |
| 0015-053-125 C504                                                                                                    | <b>in</b>    | 0015-053-125 01 a.tif                 | On Server  | From: Balls Bluff Rd T | 0015-053-125, rw-201, c-501                 |
| $0015-053-125$ , rw-201, c-501                                                                                                    | 圖            | 0015-053-125 01h.tif                  | On Server  | From: Balls Bluff Rd T | Description                                 |
| 0028-029-111, C501 -                                                                                                    | 圖            | 0015-053-125 01i.tif                  | On Server  | From: Balls Bluff Rd T | From: Balls Bluff Rd To: 0.023 Mi           |
|                                                                                                    |              | $\mathbf{m}$                          |            |                        | North Of whites Ferry Rd / Rte              |
| Objects 1 - 232 of 232                                                                                                    |              |                                       |            |                        |                                             |

7. Select **Project** from the list.

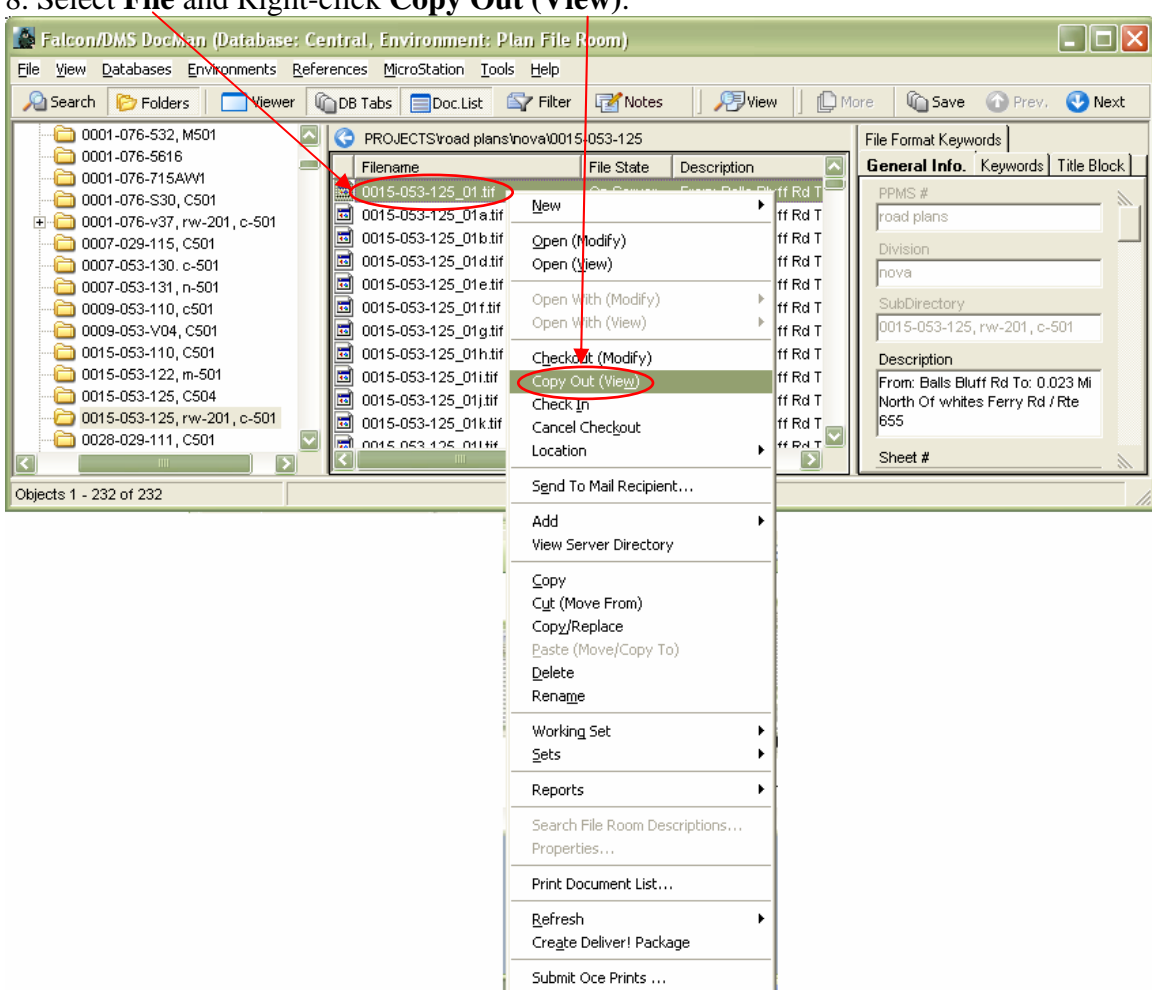

## 8. Select **File** and Right-click **Copy Out (View)**.

9. File(s) will be copied at following location.

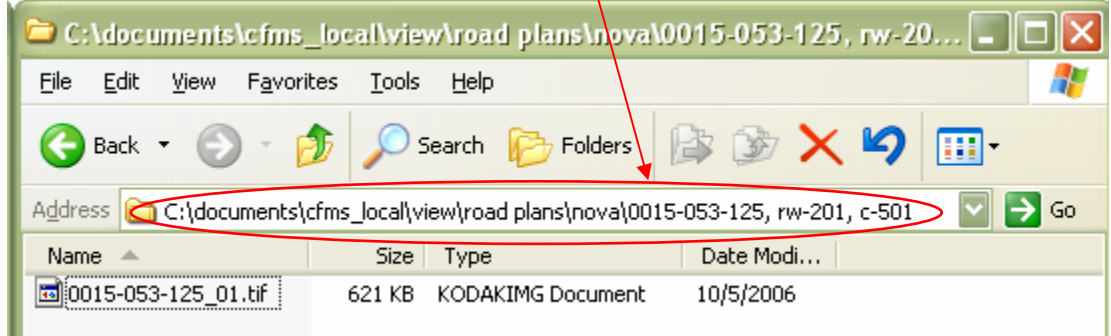

NOTE: **Xerox Document Submit** Tool can be used to print Tiff files. Please refer to How to Print TIFF files using Xerox Document Submit.